## **How to join ABS/ABB 2021 in MS Teams**

## **Below are the procedures of how to join ABS/ABB 2021 via MS TEAMS:**

**Step 1:** Open the MS TEAMS Conference Link.

Kindly be notified, there are two links for ABS/ABB 2021 conference on August 10th-11th, kindly choose the correct link to access to the online conference room.

(1) <http://www.academicconf.com/teamslink?confname=ABS2021>

(2) <http://www.academicconf.com/teamslink?confname=ABB2021>

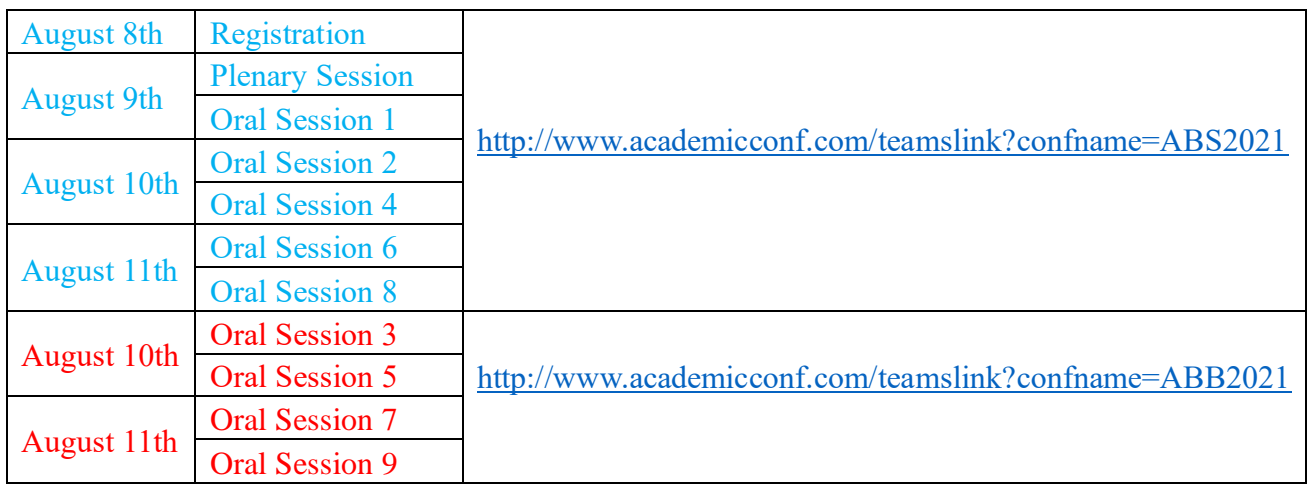

**Step 2:** You will see this screen below, you can choose 1 or 2 (Choose 2 if you already set up MS Teams in your computer otherwise choose 1).

Download the Windows app Use the desktop app for the best experience. How do you want to join Continue on this browser  $\overline{1}$ No download or installation required. your Teams meeting? Open your Teams app  $2 \pm 1$ Already have it? Go right to your meeting.

**Step 3:** After finishing step 2, the figure below appears and then please type your name, and click join now, then the conference secretary will give you a permission to join in meeting.

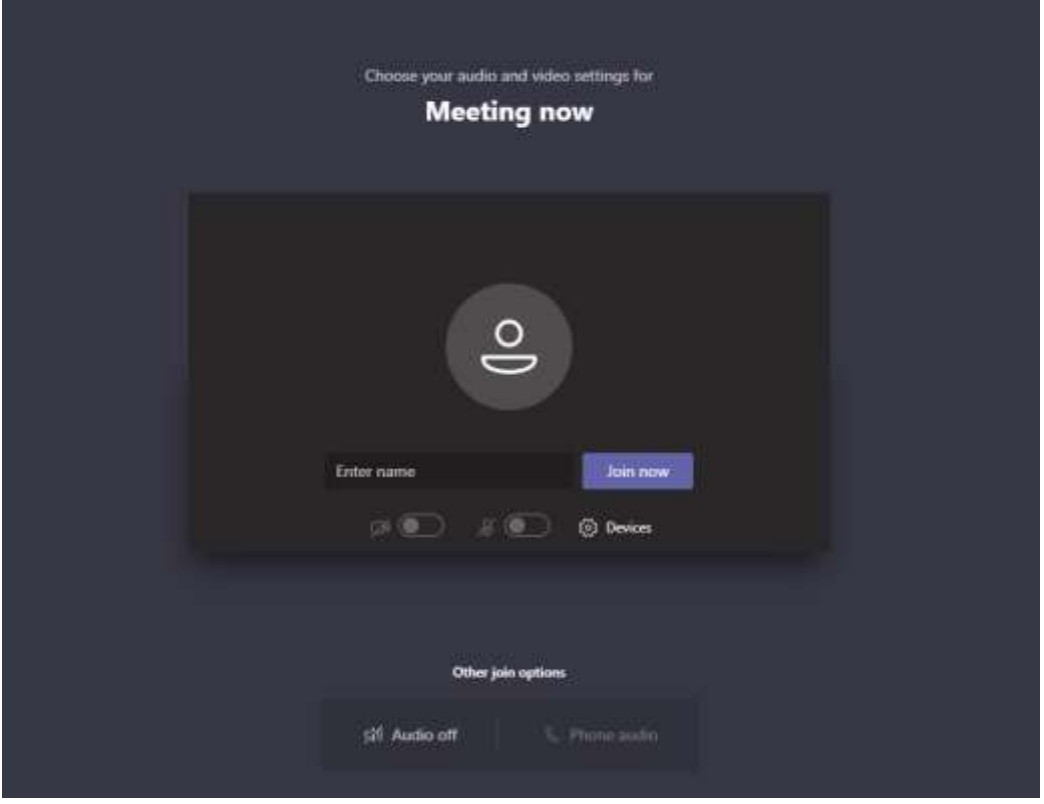

**Step 4:** After permission from the conference secretary, you are in the conference. If you want to share your presentation, please click the up-arrow (marked with red square).

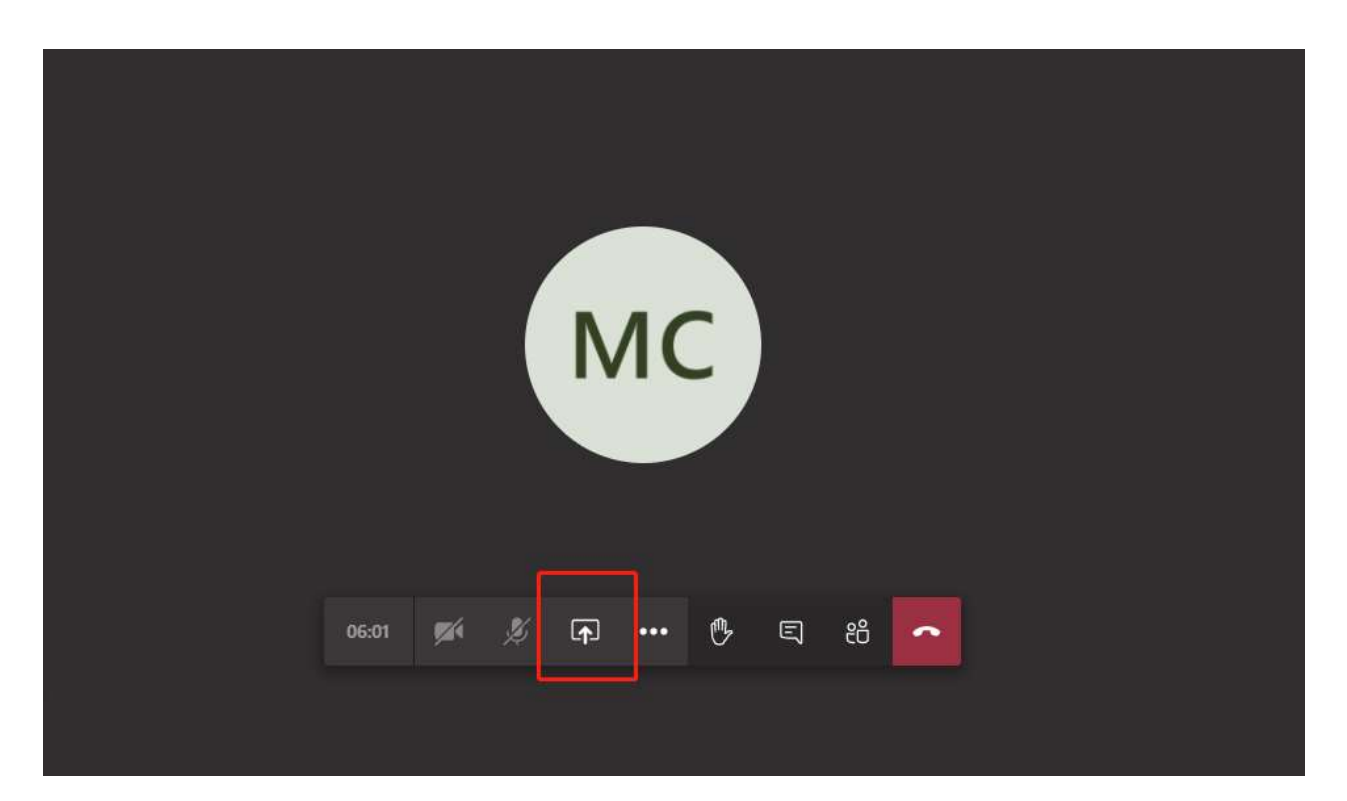

**[Steps 5-6 are based on option 1 – Continue on this Browser, for people who use MS Teams app, please skip to Step 7]**

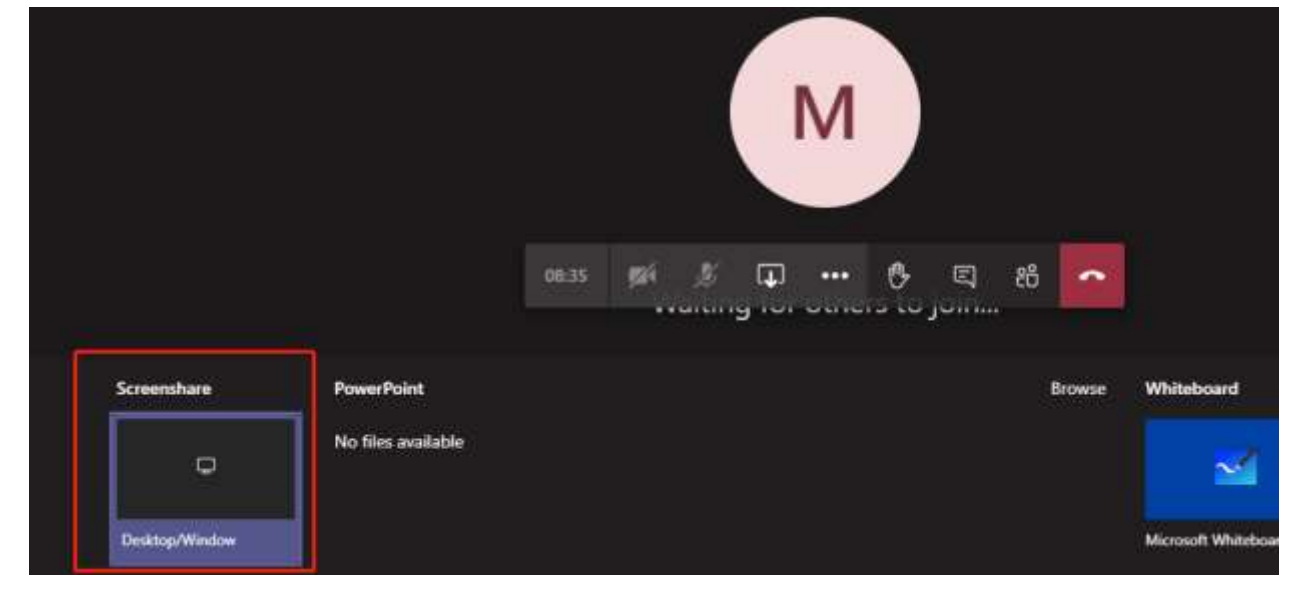

**Step 5:** Please have your presentation PowerPoint ready in advance, and then click on sreenshare.

**Step 6:** Choose "Application Window", select your presentation PowerPoint and then click Share.

## Share your screen

teams.microsoft.com wants to share the contents of your screen. Choose what you'd like to share.

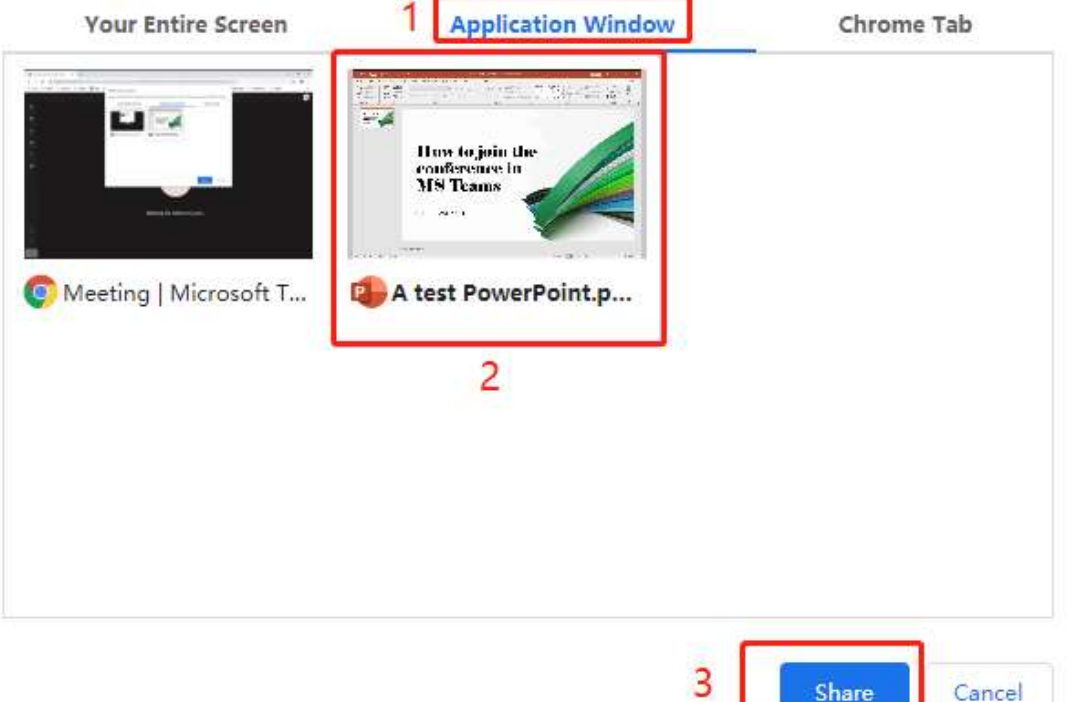

the committee of the com-

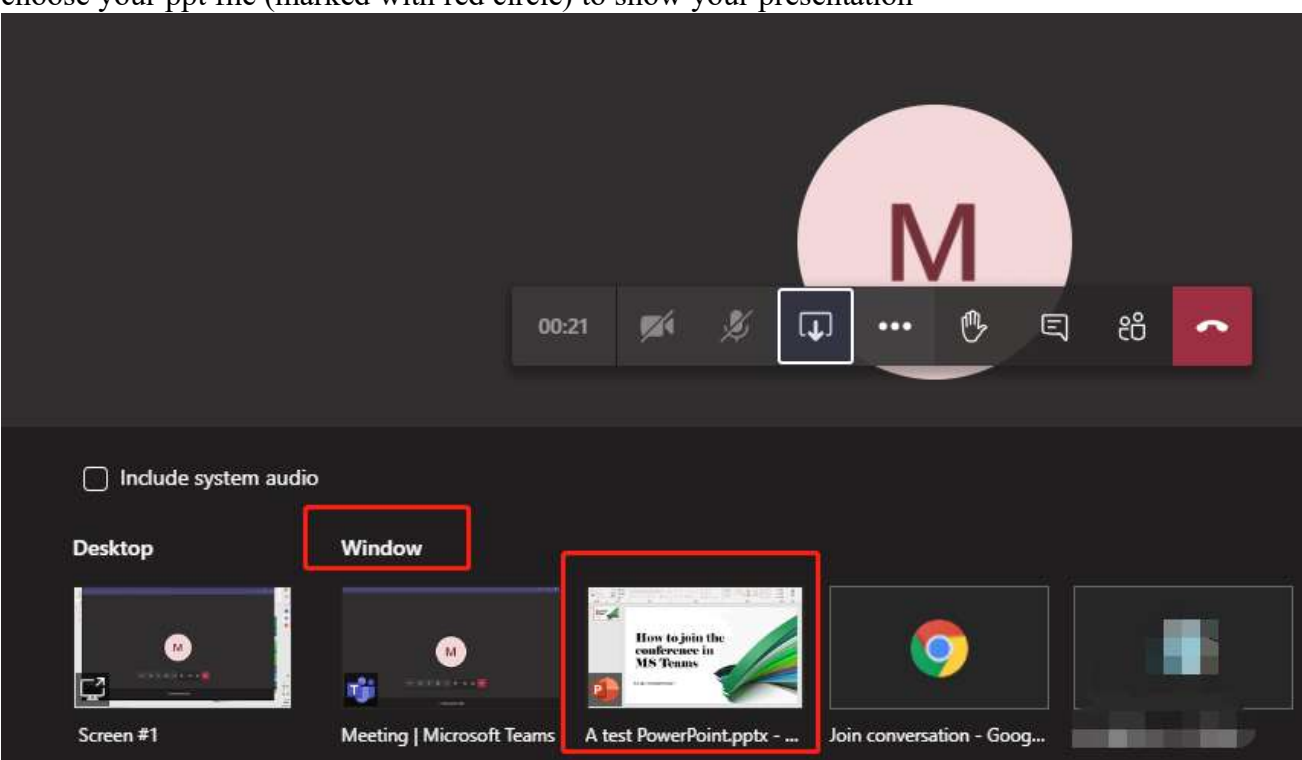

**Step 7:** For people who use MS Teams app, steps 5 and 6 can be done in only one step. You need to choose your ppt file (marked with red circle) to show your presentation

**Step 8:** Please click share slide to extend the screen (marked with red square).

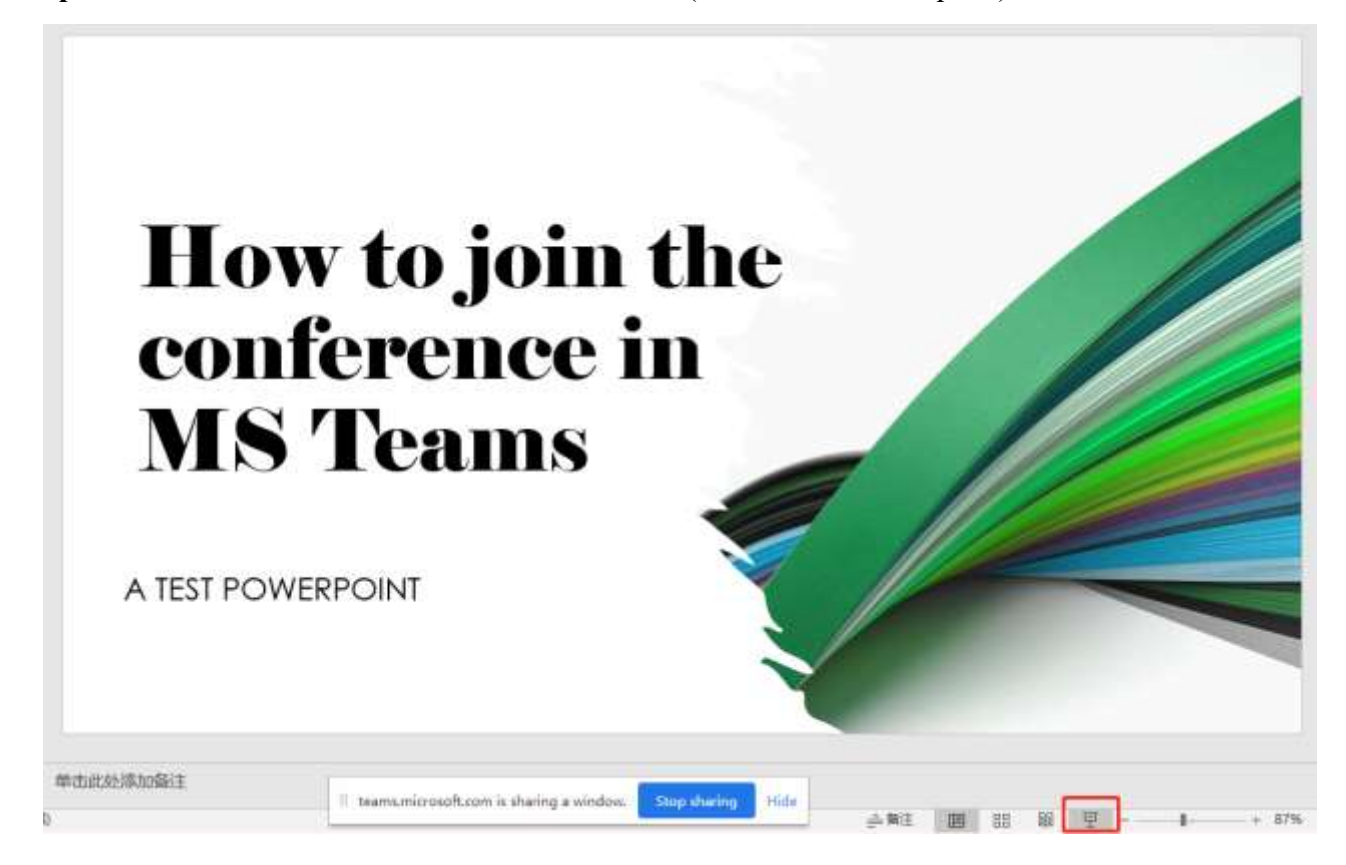

Done!!! Other participants will be able to see your PowerPoint.